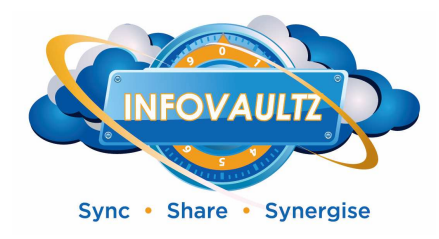

# Upgrading InfoVaultz Linux

### **Introduction**

New versions of InfoVaultz might be released from time to time and it might be important to keep your InfoVaultz installation up to date so that you get all the latest bug fixes, security patches and new features.

### **Getting Notified of New InfoVaultz Releases**

Generally, new InfoVaultz release availability will be notified in two ways:

- 1. By subscribing to the InfoVaultz Mailing List
- 2. By seeing the version update available in the InfoVaultz Admin interface

## **Updating InfoVaultz**

IMPORTANT NOTE!!!

Before any installation occurs, it is important to backup your data!!!

**STEP 1: Backup existing installation**

**InfoVaultz installation environment Backup steps** 

Upgrading InfoVaultz Linux

January 2, 2014

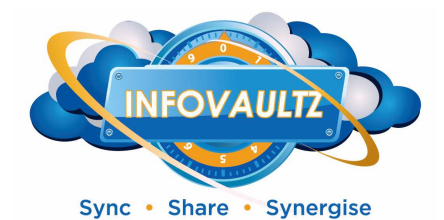

Linux OS and installation with backup tool Linux tool backup

Linux OS and installation without backup tool Linux manual backup

Windows OS and installation without backup tool Windows manual backup

### **STEP 2: Preparing for update**

1. Download the InfoVaultz update from the supplied URL and unzip it into a temporary location. Here we assume the downloaded update is stored under /tmp/InfoVaultz.zip

### **Unzipping InfoVaultz update**

# sudo unzip /tmp/InfoVaultz.zip

#### **STEP 3: Update**

1. Stop apache webserver.

#### **Stopping Apache**

- # sudo /etc/init.d/apache2 stop
- 2. Copy over the cleaned update onto your web server's document root. Here we assume /var/www as the document root and www-data as apache user. Check your installation for correct values.

### **Copying InfoVaultz update**

- # sudo cp -dprv /tmp/fdupgrade/\* /var/www/ # sudo chown -R www-data.www-data /var/www/\*
- 3. Start apache webserver.

### **Starting Apache**

- # sudo /etc/init.d/apache2 start
- 4. Open the install URL http://<your domain>/install/index.php
- 5. Make sure basic checks are ok
- 6. Click on Extended Checks

Upgrading InfoVaultz Linux

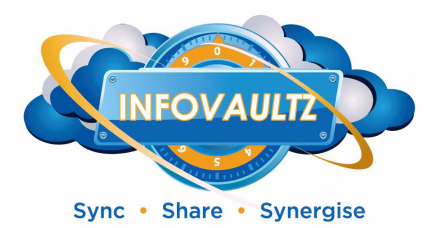

- 7. In section 3 of extended checks, shows your new update with status and available actions. file and location.
- 8. If there was a Database Schema change, you will have to click on "Update" and the database will be upgraded.
- 9. If new configuration items were added, you will have to add them to the appropriate configuration files as specified in the **Config Files** and re-run the check till the checks pass.
- 10. Optional: After install checks are all OK, you can delete the "install" folder from the document root.

Your upgrade is now complete.

Upgrading InfoVaultz Linux